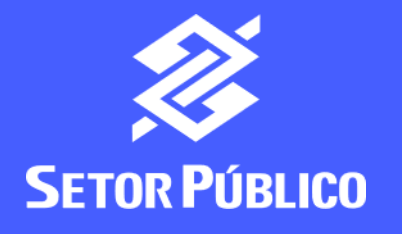

#interna

# Como prestar contas no BB Gestão

Ágil?

Com a **concessão de acessos** feita pelo **Administrador de Segurança**, o usuário designado poderá realizar a prestação de contas

Ainda não tem acesso? Veja nosso **[passo a passo](https://banco365-my.sharepoint.com/:p:/g/personal/t1091723_interno_bb_com_br/EXqfVLomlmpLochVxE3-gJQB0MwDpy456kxHWQgC0qh7hQ?e=NvLypO)  [Como conceder acesso no BB Gestão Ágil](https://banco365-my.sharepoint.com/:p:/g/personal/t1091723_interno_bb_com_br/EXqfVLomlmpLochVxE3-gJQB0MwDpy456kxHWQgC0qh7hQ?e=NvLypO)**

Acesse **www.bb.com.br**

No canto superior direito, clique em **Acesse sua conta** e selecione o tipo de acesso: **Setor Público** ou **Pessoa Jurídica**

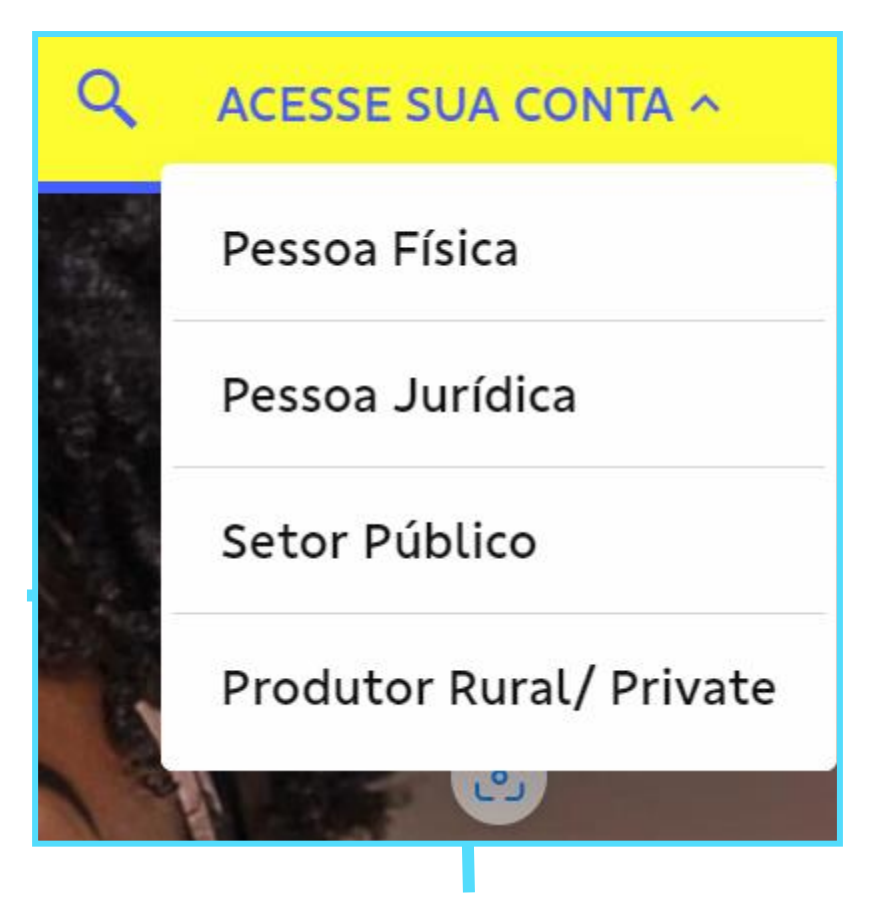

## Selecione seu perfil: **Setor Público** ou **PJ Empresas**

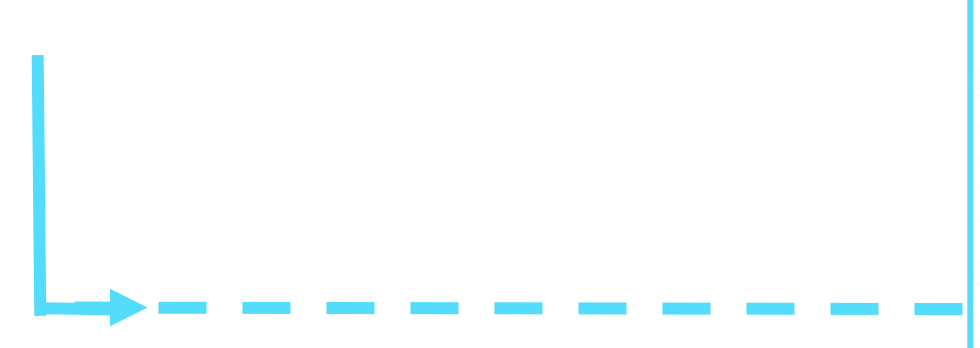

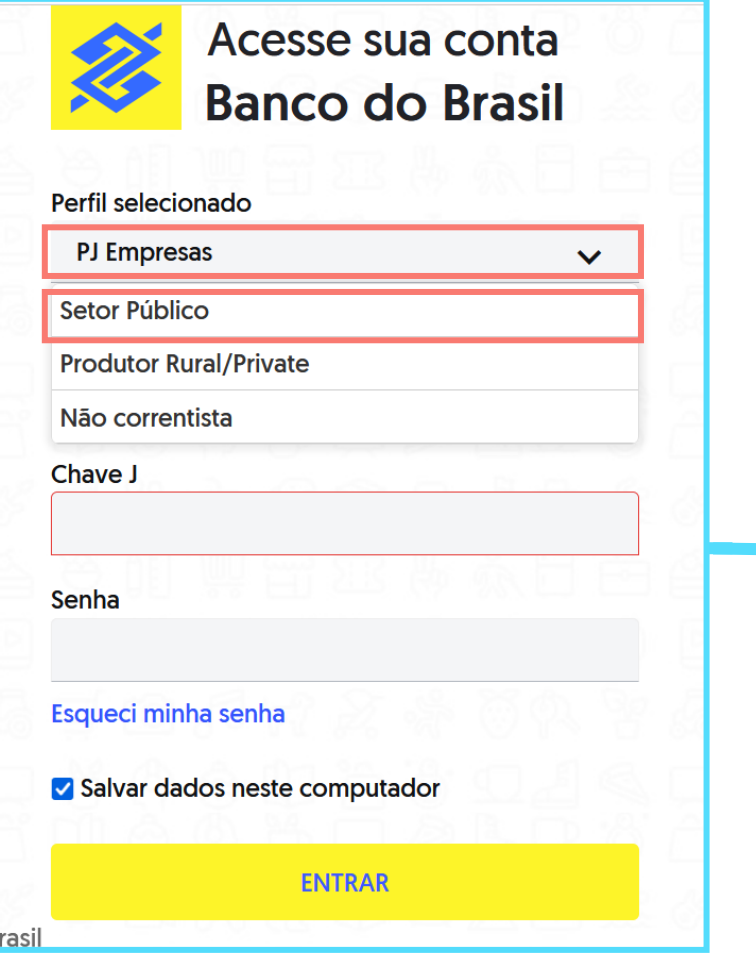

## Clique em **Chave J** e digite suas credenciais:

- **Chave J**
- **Senha**

## **Importante:**

Caso você, beneficiário, ainda não tenha aderido ao **BB Digital** , será necessário realizar a adesão junto a sua agência de relacionamento

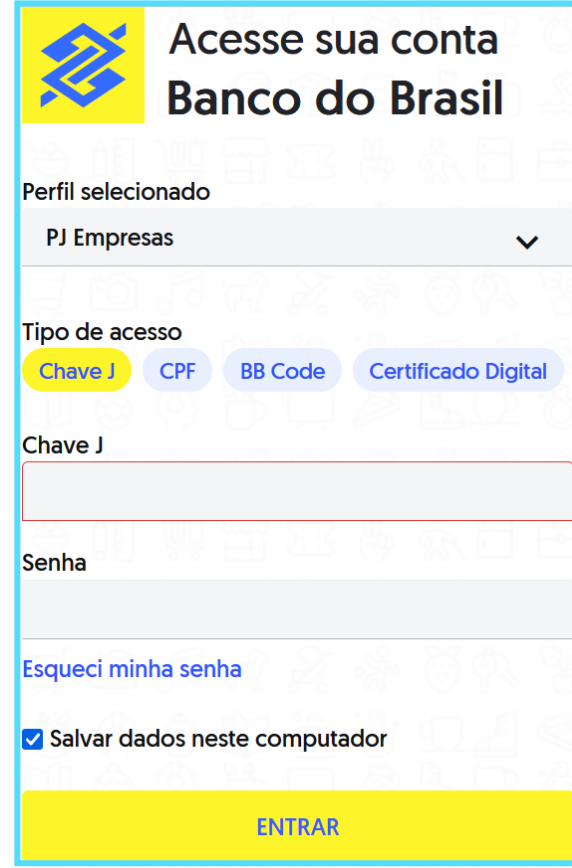

#### ❺ O Q O que você precisa? Ofertas Mensagens Pendências **IIII GESTÃO AGIL** PRESTAÇÃO DE CONTAS clique no item ≡ **MENU** 色 Conta corrente Prestação de Contas **Prestar Conta** Gestão Agil Gerenciamento de Contas nnl Empréstimos ESE Acessos Agro **Open Finance noll** ௺ Pagamentos Na lateral esquerda, abra o menu **Gestão Ágil** > **Prestação**  .ទី Transferências **de Contas**> **Prestar Conta** 国 Troca de arquivos 睏 Crédito Ou busque o Gestão Ágil na **barra de pesquisa** e siga os mesmos passos

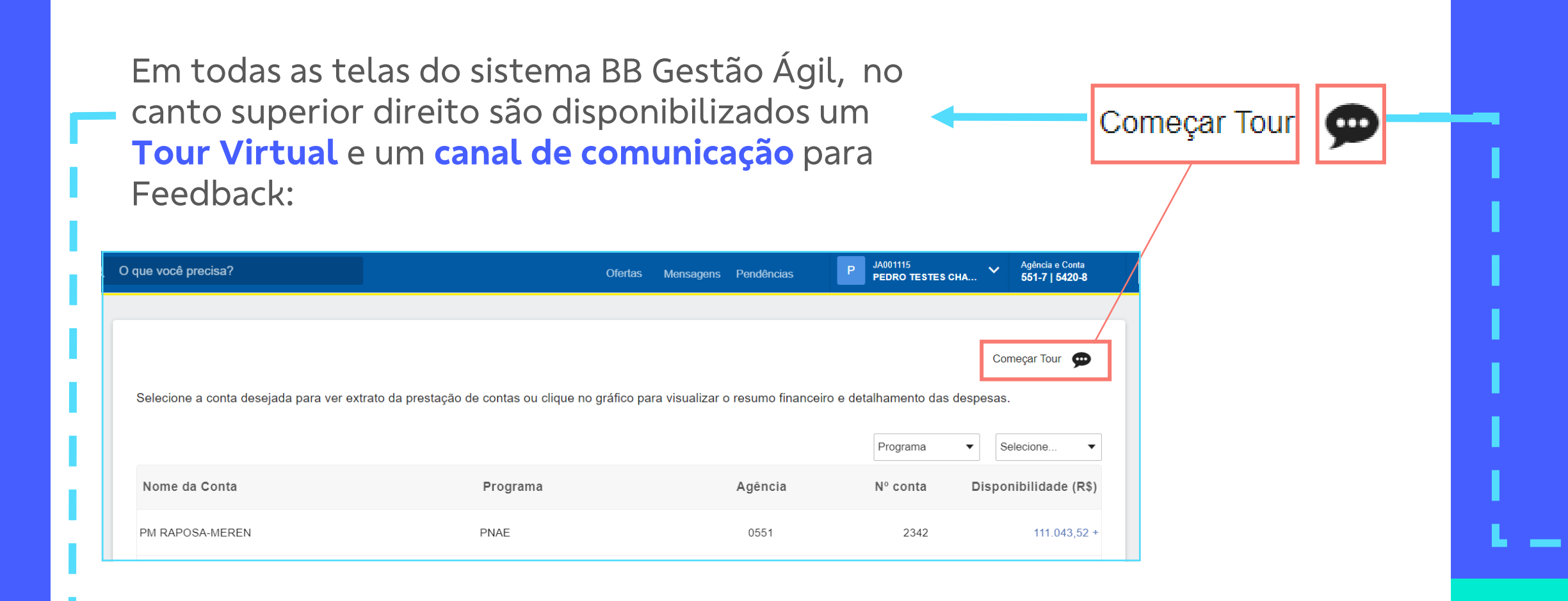

Ao selecionar a opção **Começar Tour** o sistema demonstrará como utilizar as funcionalidades da tela

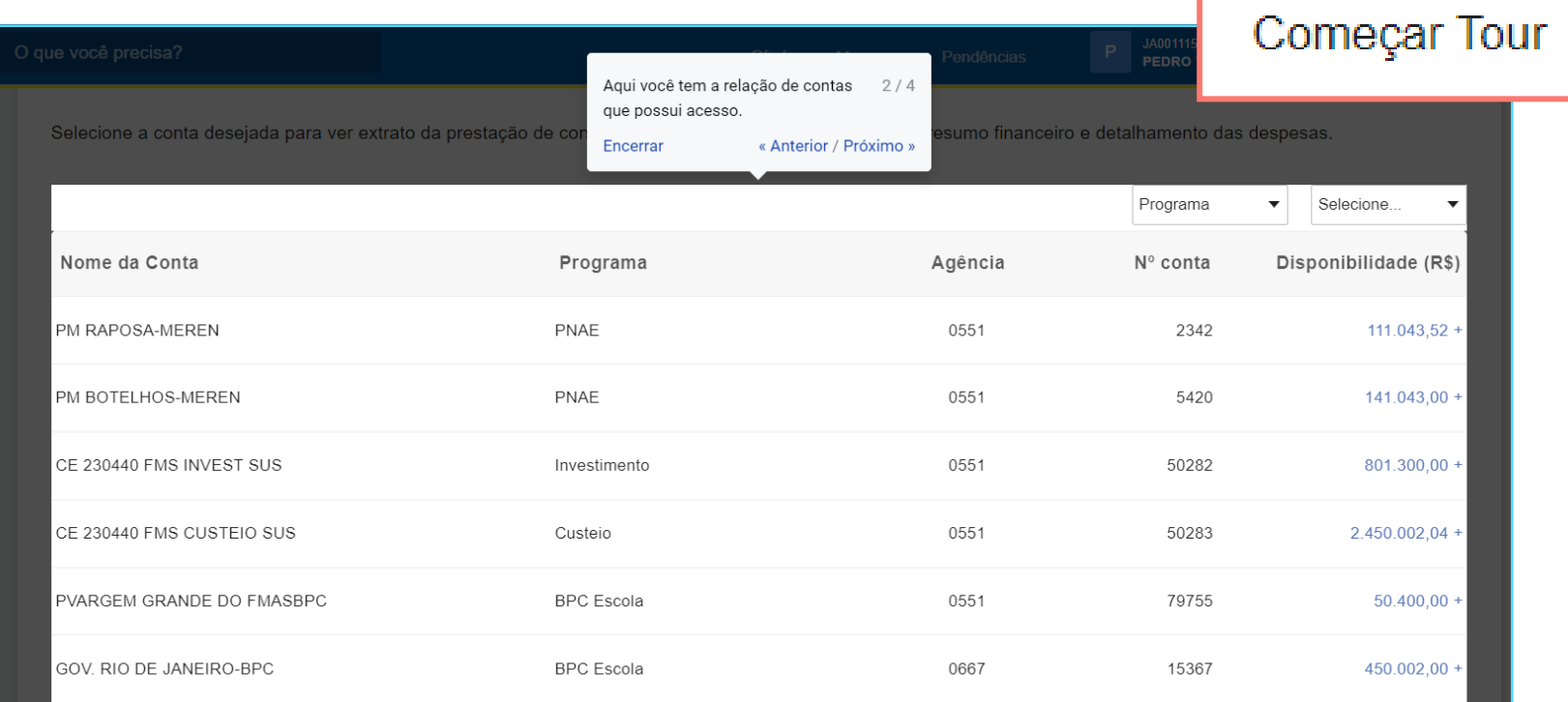

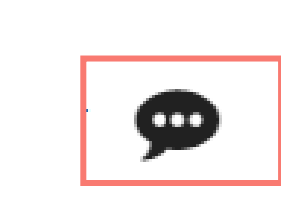

Ao selecionar a opção **Deixe aqui seu feedback** você poderá enviar feedback, sugestão de melhoria ou reportar um erro no sistema.

Insira também seus dados de contato para que a equipe possa retornar ao feedback.

Deixe aqui seu feedback × Enviar feedback Como foi sua experiência? Sugerir melhoria **O** Reportar erro **Nome** E-mail **Telefone** Deixe seu comentário **ENVIAR** 

Ao clicar em **Prestar Conta**, você será direcionado à **relação de contas** cadastradas no BB Gestão Ágil, com a indicação do nome do programa de vinculação da conta.

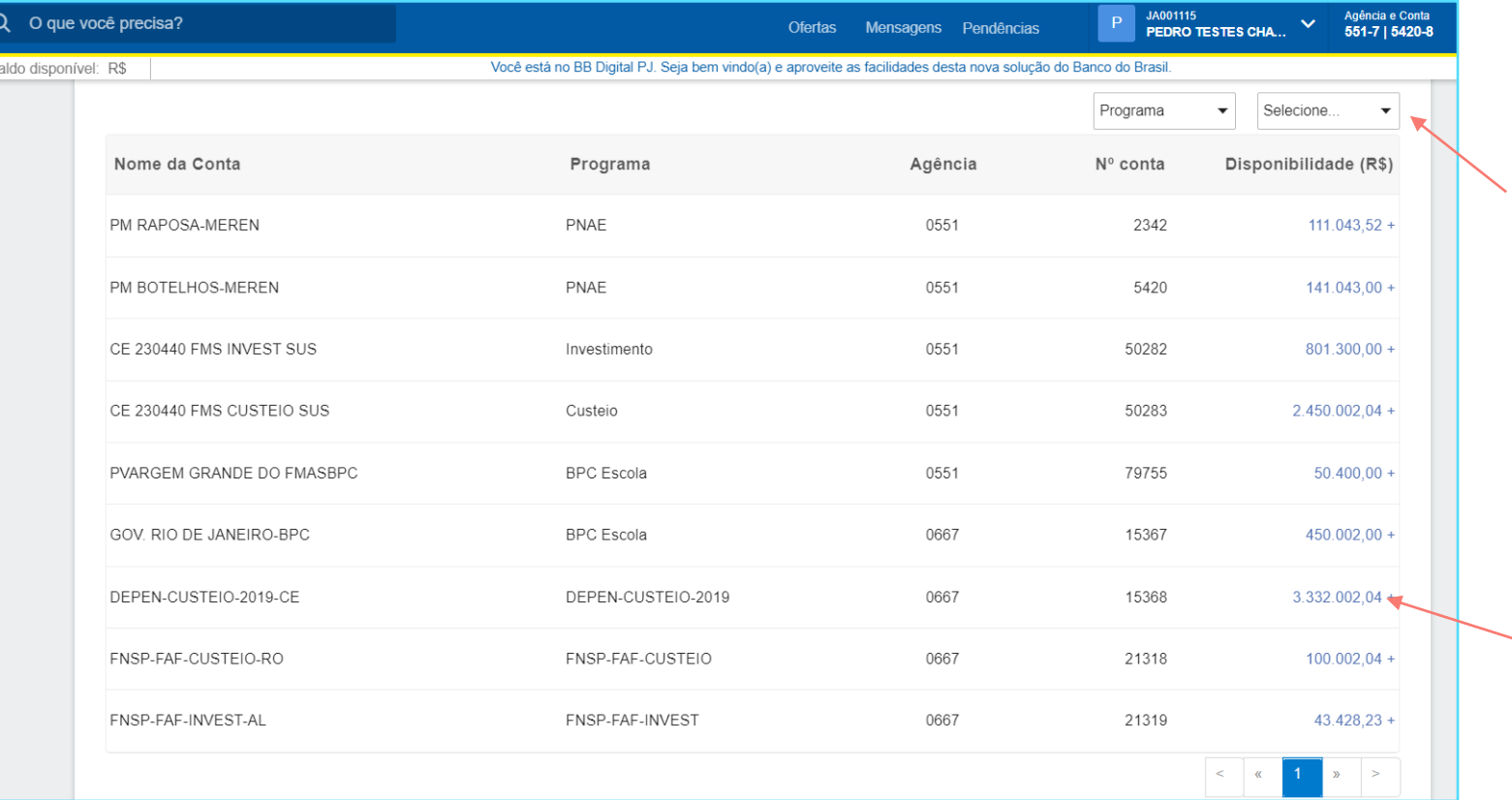

Aqui você poderá utilizar filtros para identificar a conta de interesse

> E visualizar o **saldo disponível** de cada conta

Quando selecionar uma conta, você terá acesso ao **Extrato de Prestação de Contas**, onde deve indicar o ano e o mês de interesse

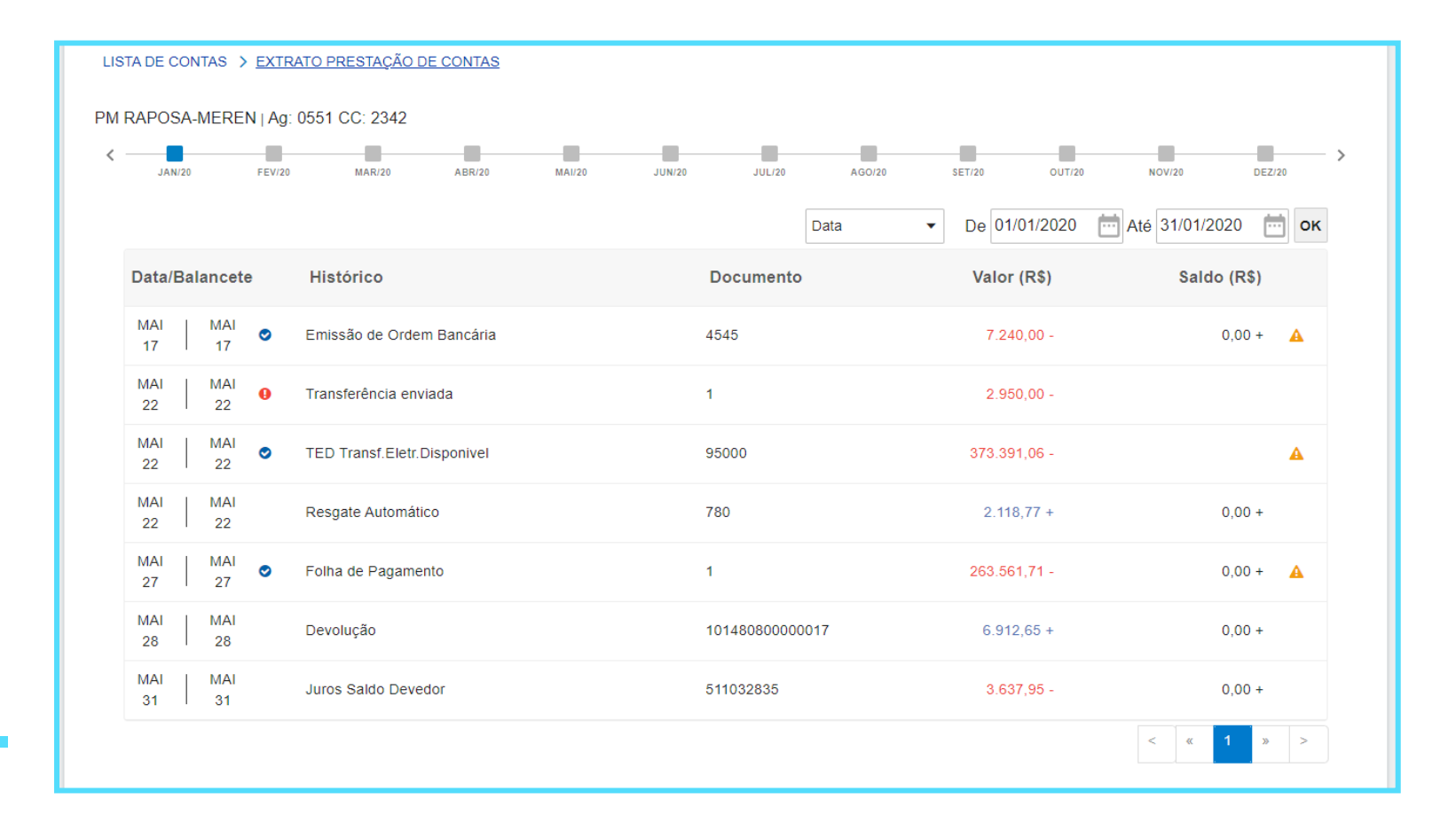

A seguinte mensagem será exibida quando não houver movimentações financeiras no mês selecionado:

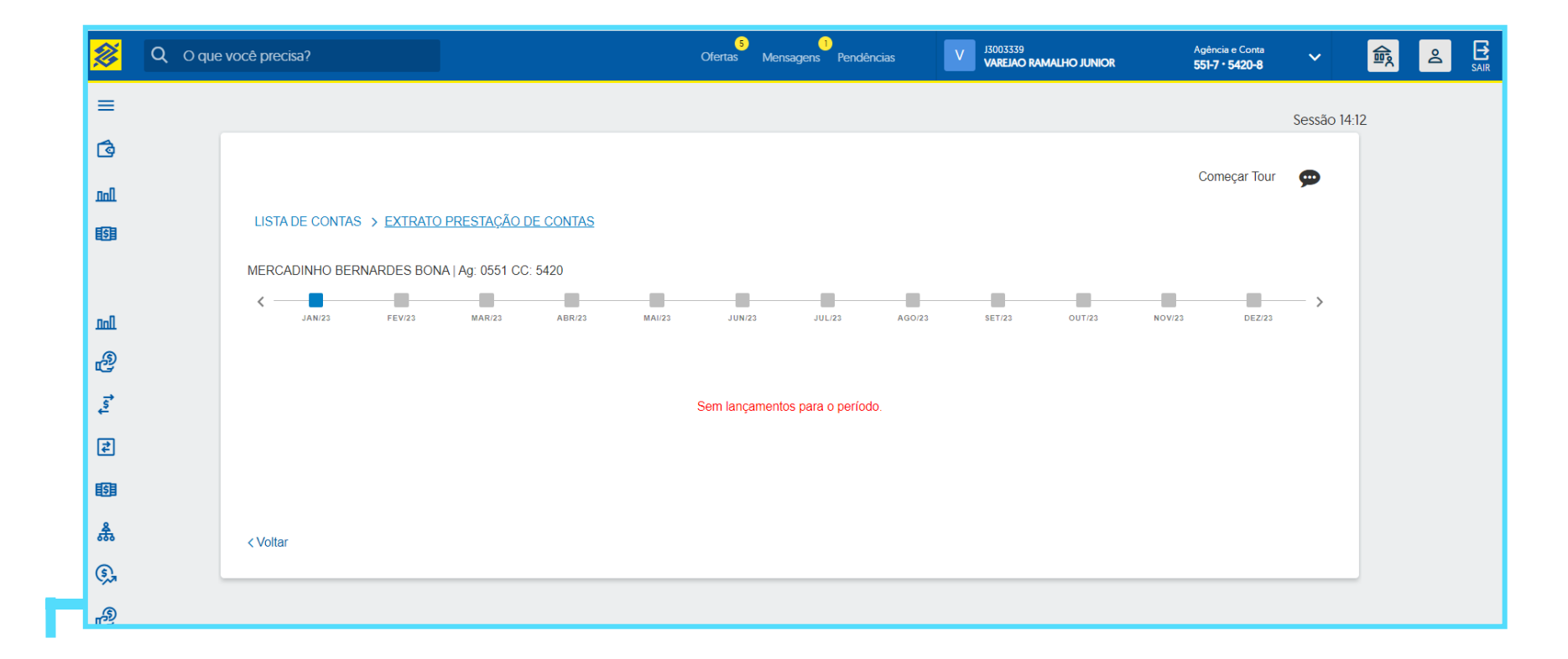

E, caso o usuário ainda não tenha acesso concedido à conta consultada, a seguinte mensagem será exibida:

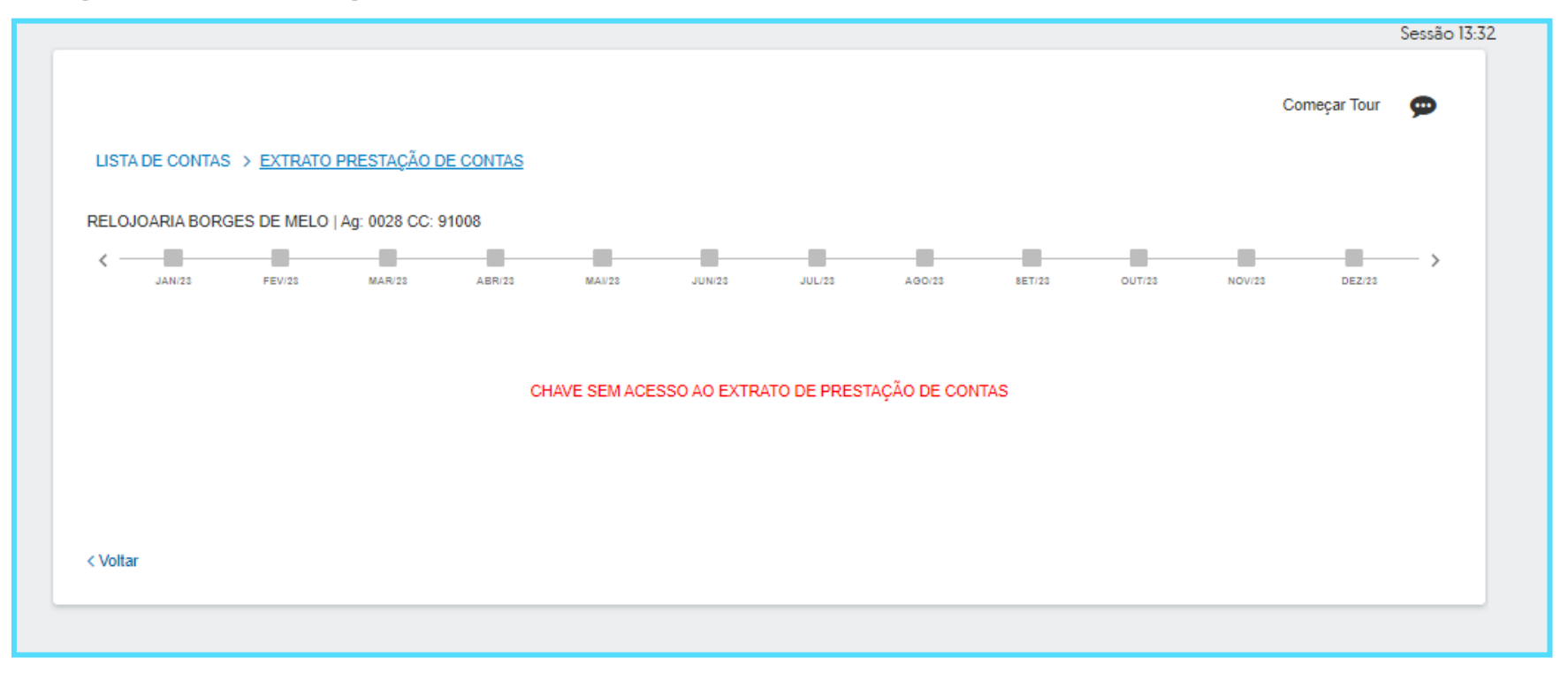

Para concessão do acesso, o **Administrador de Segurança** do sistema deverá ser acionado. A **mensagem em vermelho** indica alguma pendência naquele mês. O status individual de cada lançamento é assinalado pelos seguintes ícones:

O **ícone azul**, indica que já existem documentos de despesa cadastrados em valor suficiente para justificar o total do pagamento.

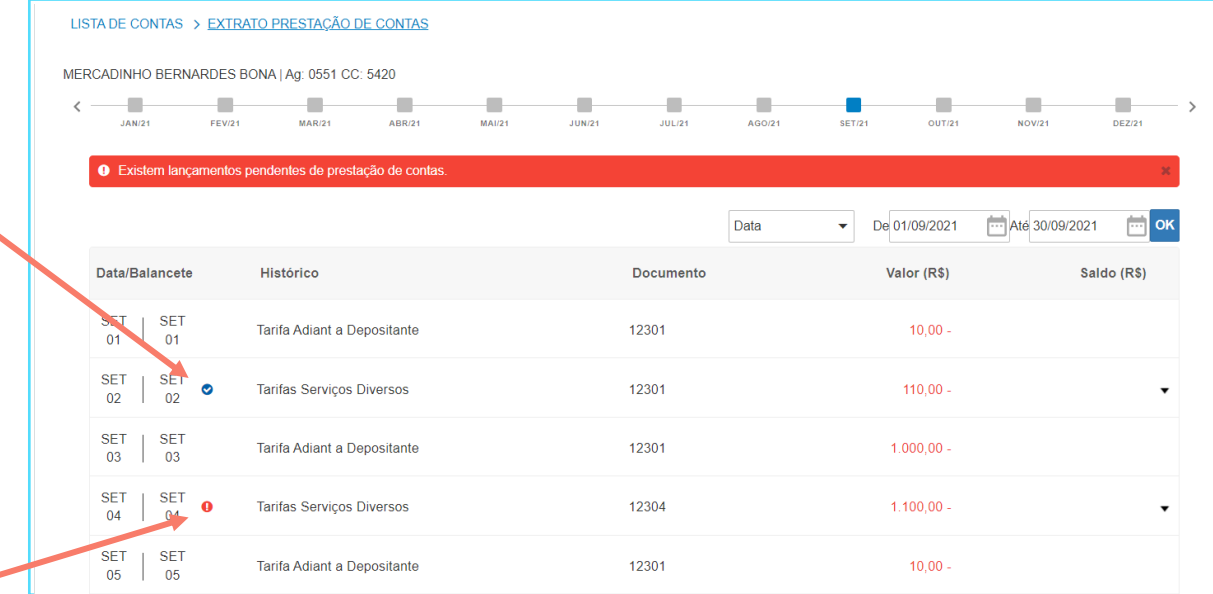

O **ícone vermelho** indica pendência desses documentos.

Ao clicar em um **lançamento**, você será direcionado à **tela de Prestação de Contas** daquele lançamento.

Hora de **classificar o lançamento**, conforme categorias disponíveis. Estas categorias são **pré -definidas pelo Repassador** para o programa de governo ao qual a conta está vinculada.

Selecionada a categoria principal, novas opções para preenchimento aparecerão ao lado, **caso haja subcategorias cadast radas** .

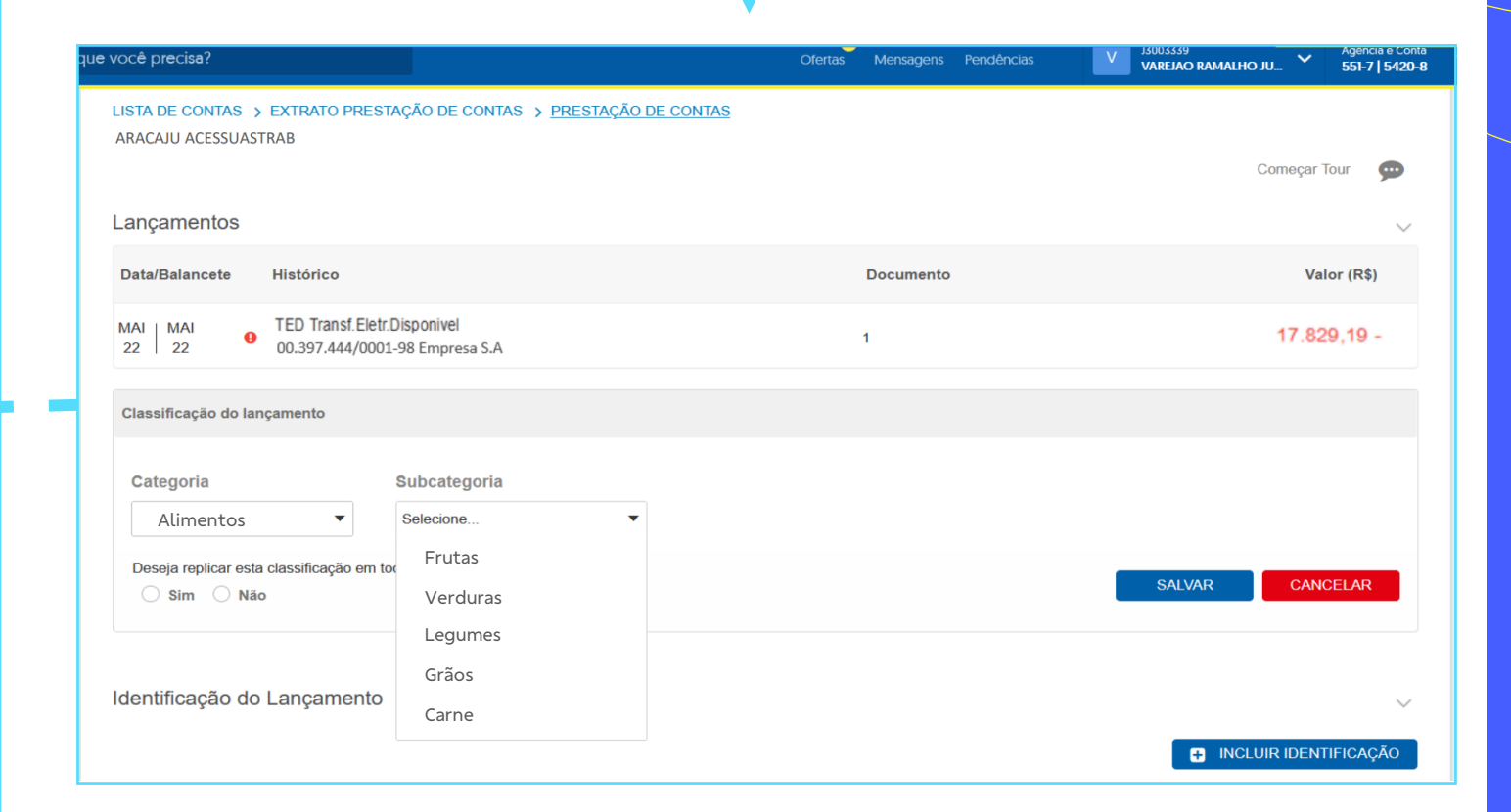

Será necessário **classificar o lançamento** até o último nível de subcategorias disponível.

Você terá a opção de replicar a mesma categoria para todos os lançamentos do mês. Caso não deseje utilizar a funcionalidade, marque **Não** na opção de replicação.

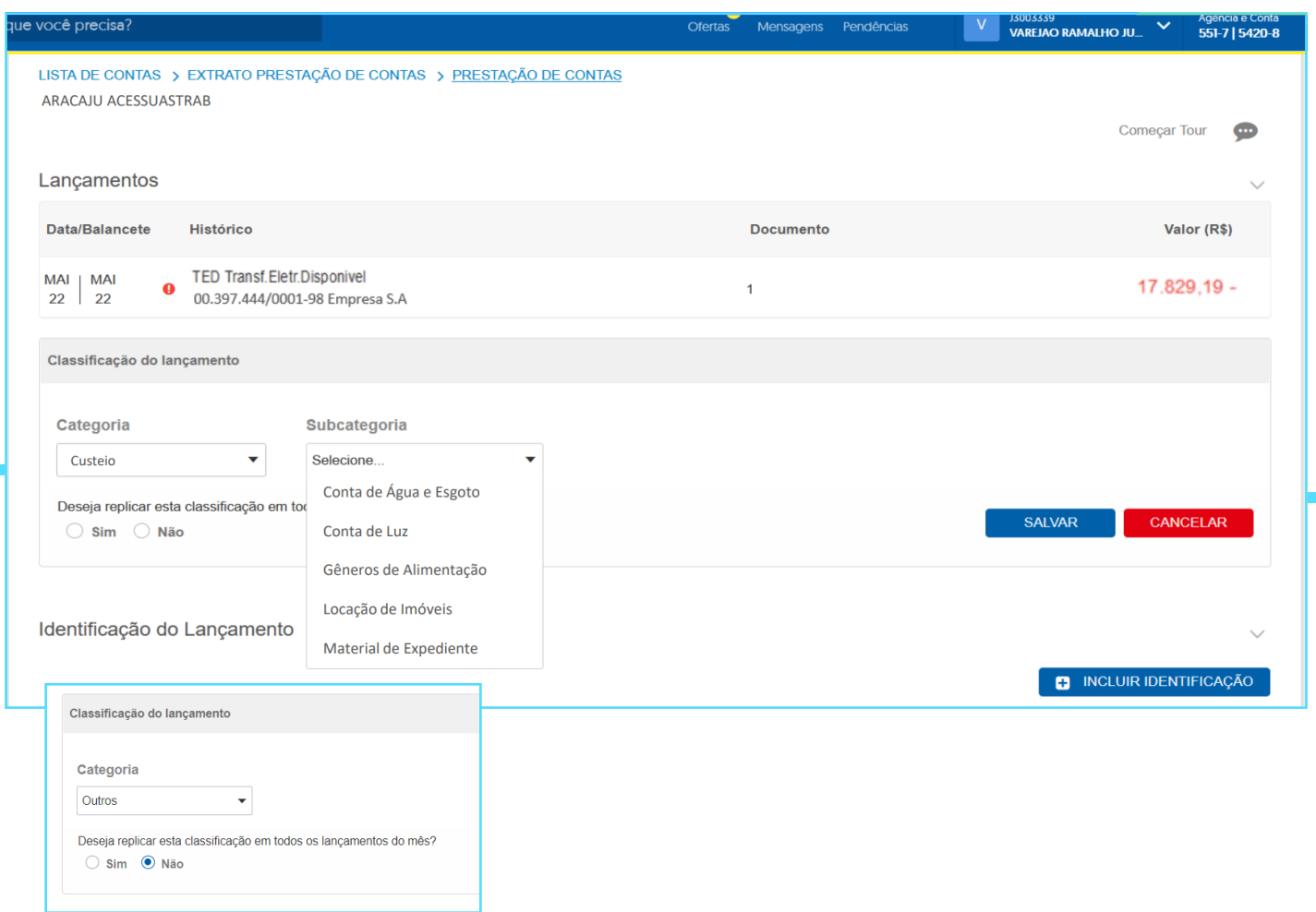

Em caso de equívoco na classificação, é possível excluir a categoria e selecionar a correta.

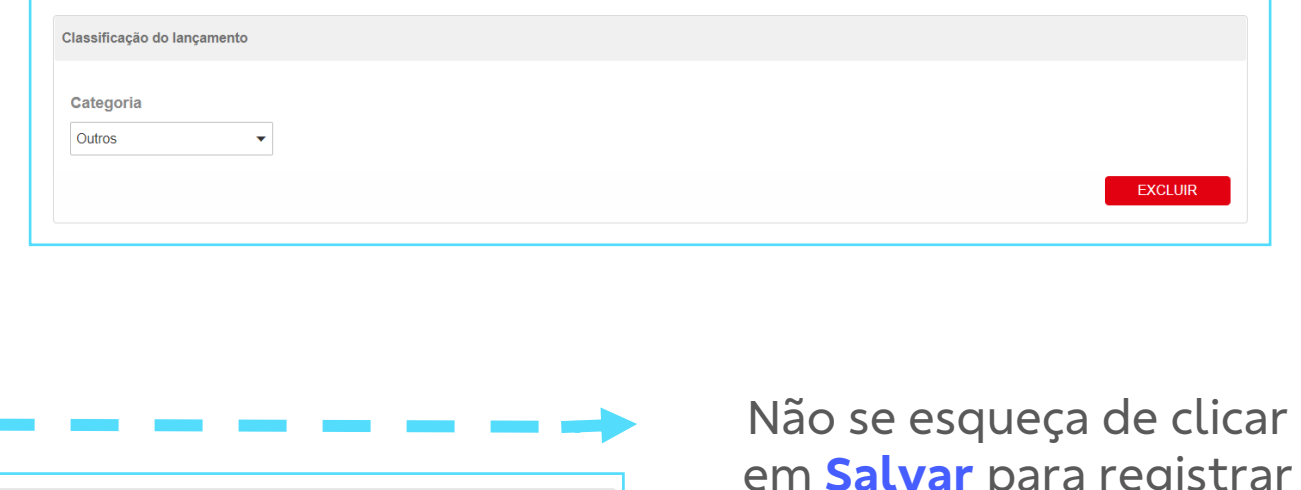

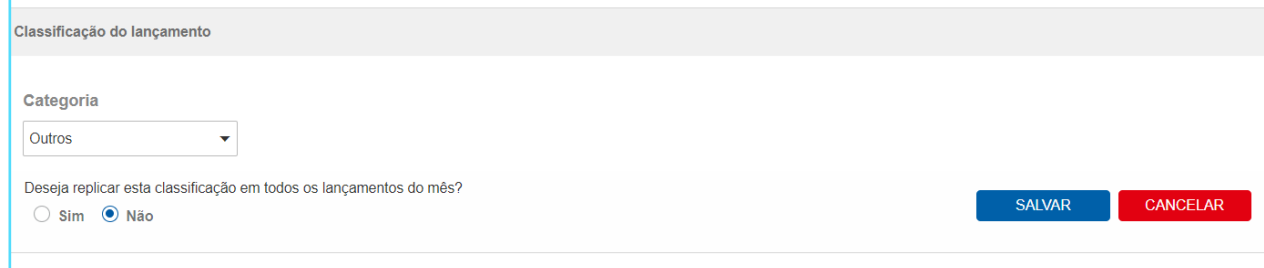

em **Salvar** para registrar os dados informados.

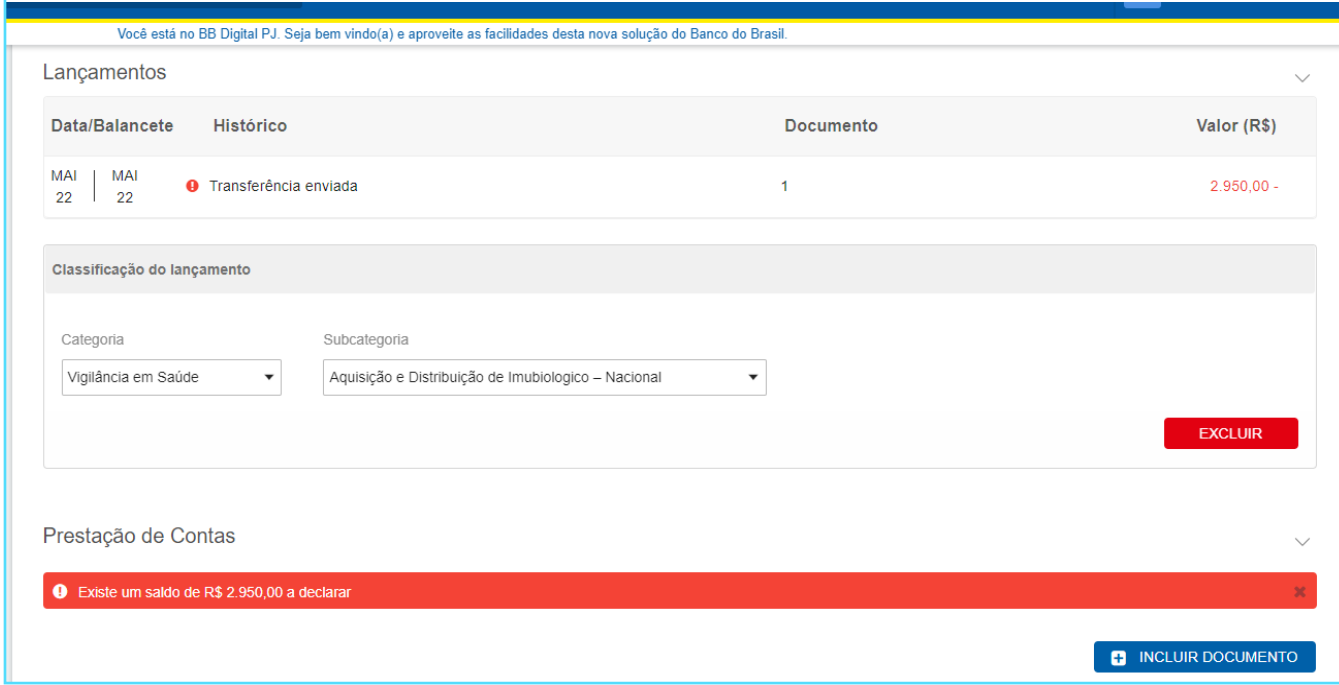

Ainda na consulta ao lançamento você deverá realizar a inserção dos documentos de despesa para Prestação de Contas, clicando em **Inserir Documento**

#interna

Caso o botão não seja exibido na tela verifique se o acesso para "Efetuar prestação de conta" foi devidamente concedido pelo Administrador de Segurança.

Insira os **dados dos documentos de despesa**. O primeiro passo é selecionar entre **Nota Fiscal Eletrônica** ou **Outros documento de despesa**.

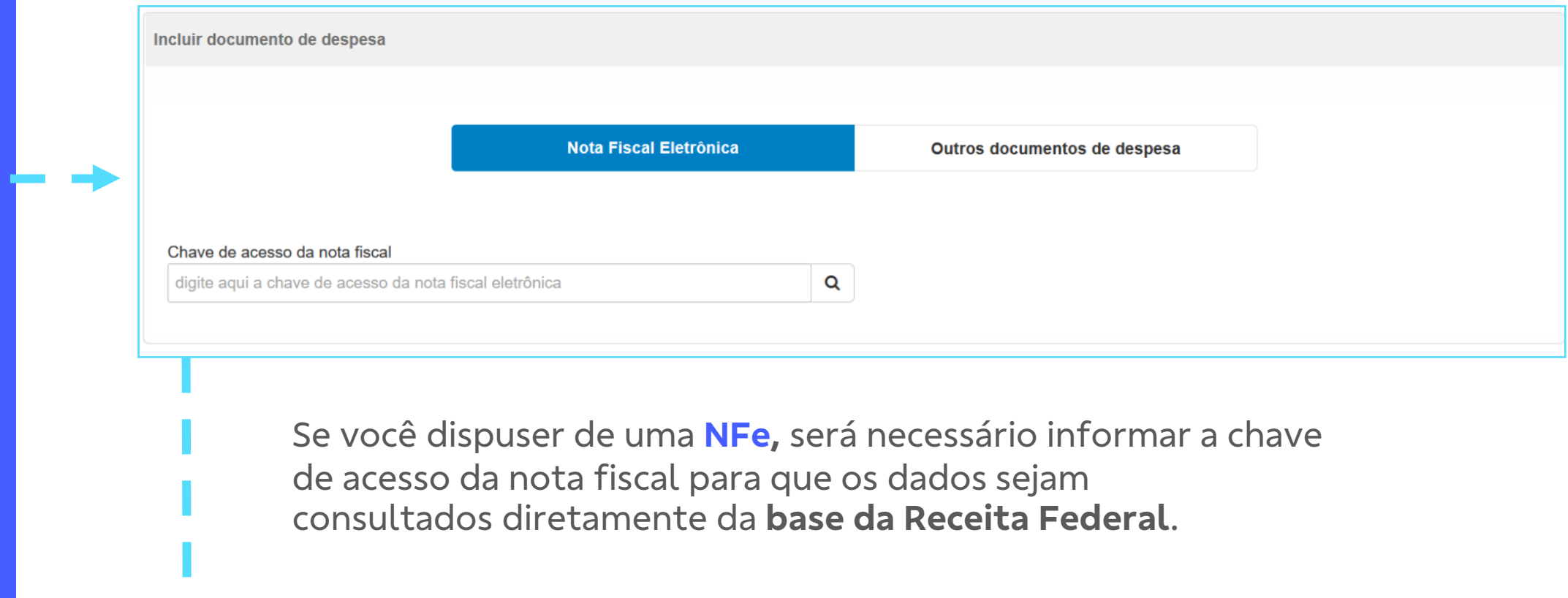

Ao consultar a **NFe**, os dados da nota serão exibidos em tela para conferência e preenchimento de dados complementares.

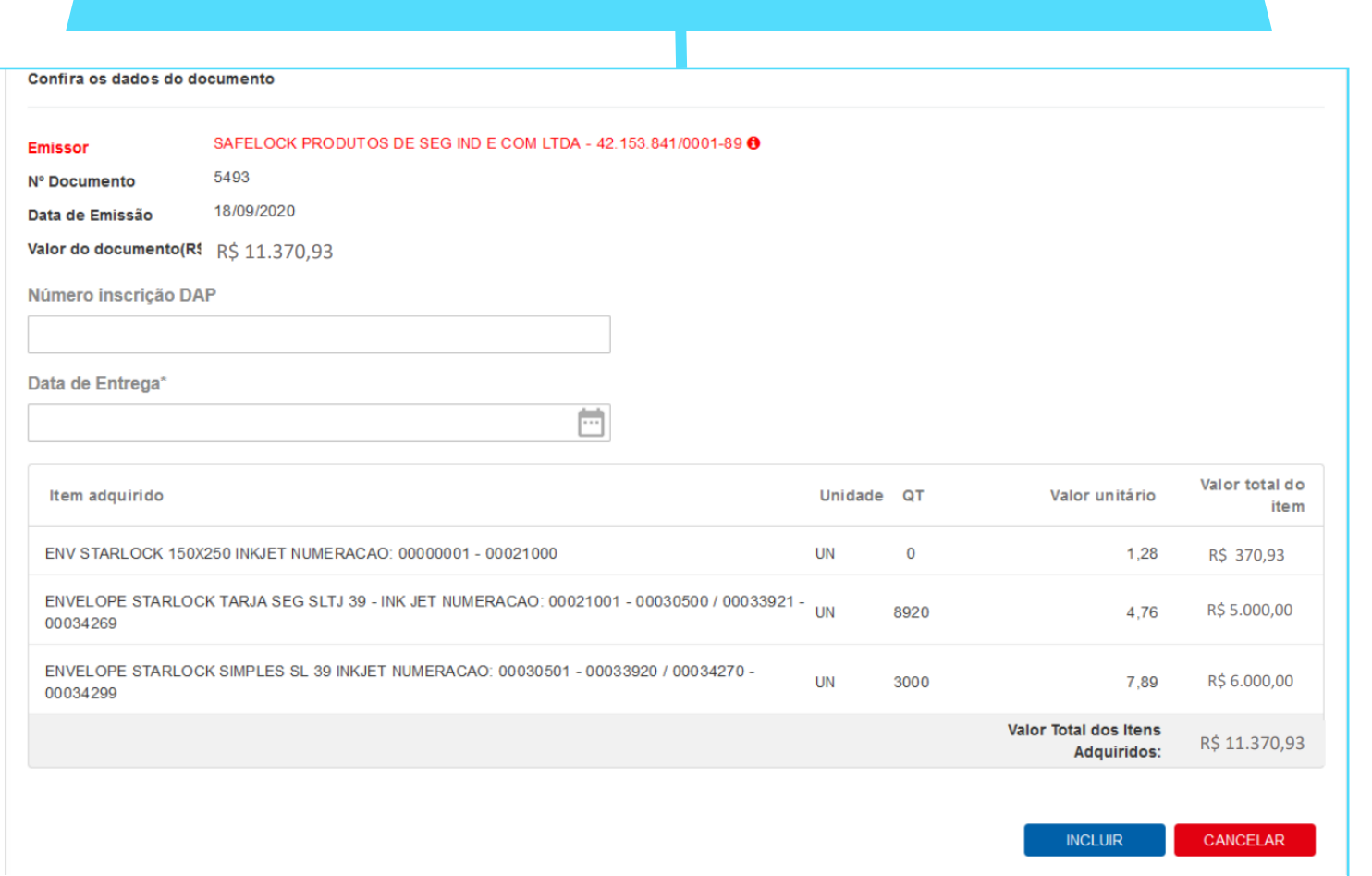

Verifique os dados da nota e seus respectivos itens.

Preencha a data de entrega, informação obrigatória.

O número de inscrição DAP é opcional, só deve ser preenchido caso seja exigido pelo repassador.

O sistema informará se o CNPJ/CPF do emissor da NFe é diferente daquele que recebeu o pagamento.

Para estes casos, o alerta será exibido, mas a vinculação não será impedida.

Finalizada a conferência dos dados da Nfe e o preenchimento de dados complementares, utilize o botão **Incluir**  para salvar o documento.

Caso o campo **Emissor** seja exibido em vermelho, verifique a mensagem de alerta, passando o mouse sobre o ícone

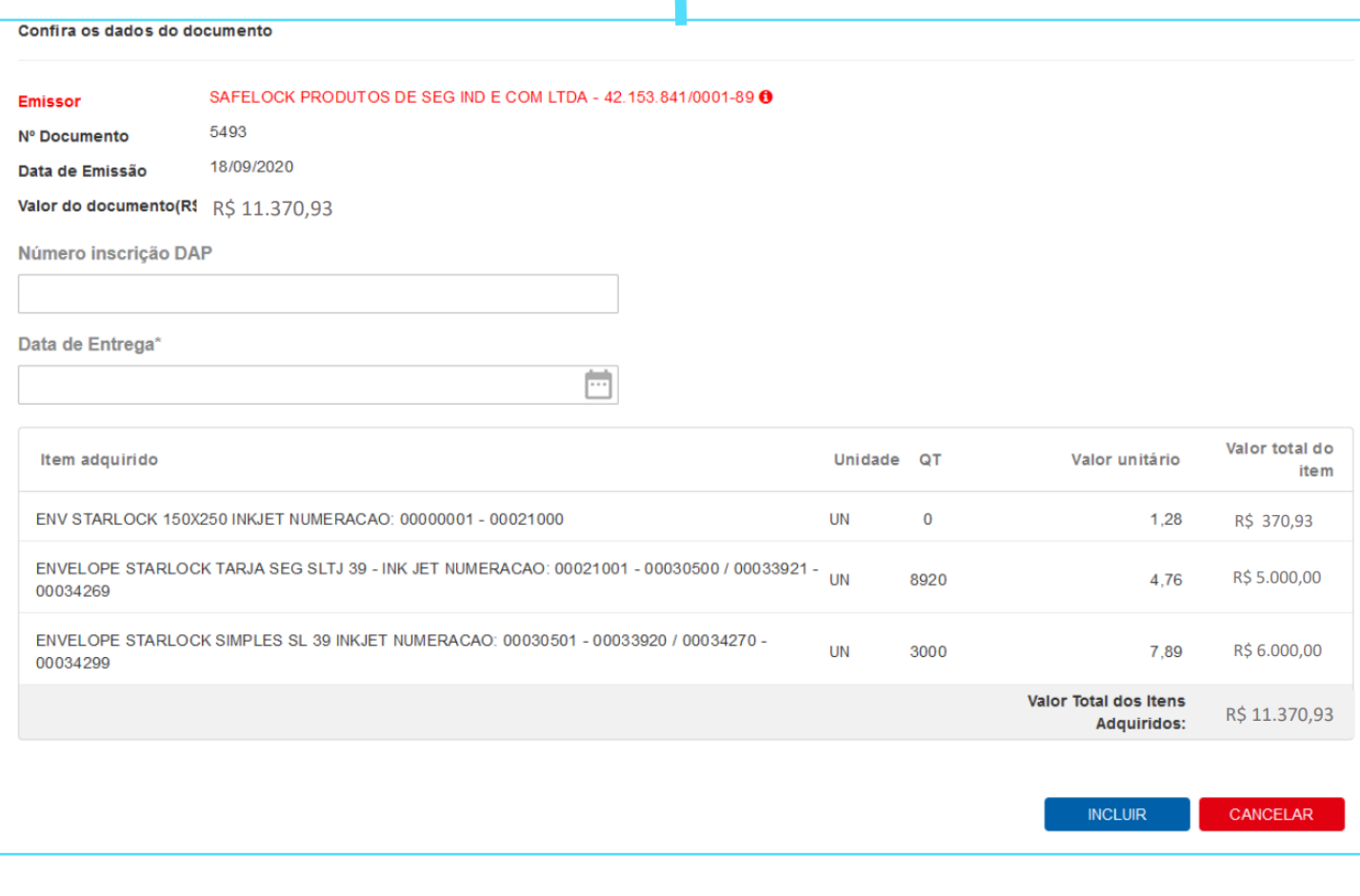

Ao consultar o lançamento você poderá identificar os documentos de despesa já vinculados e seu detalhamento. Além disso, caso seja necessário, é possível realizar sua exclusão.

Caso haja mais de um documento de despesa a ser vinculado ao lançamento é possível incluir novo documento pelo mesmo procedimento.

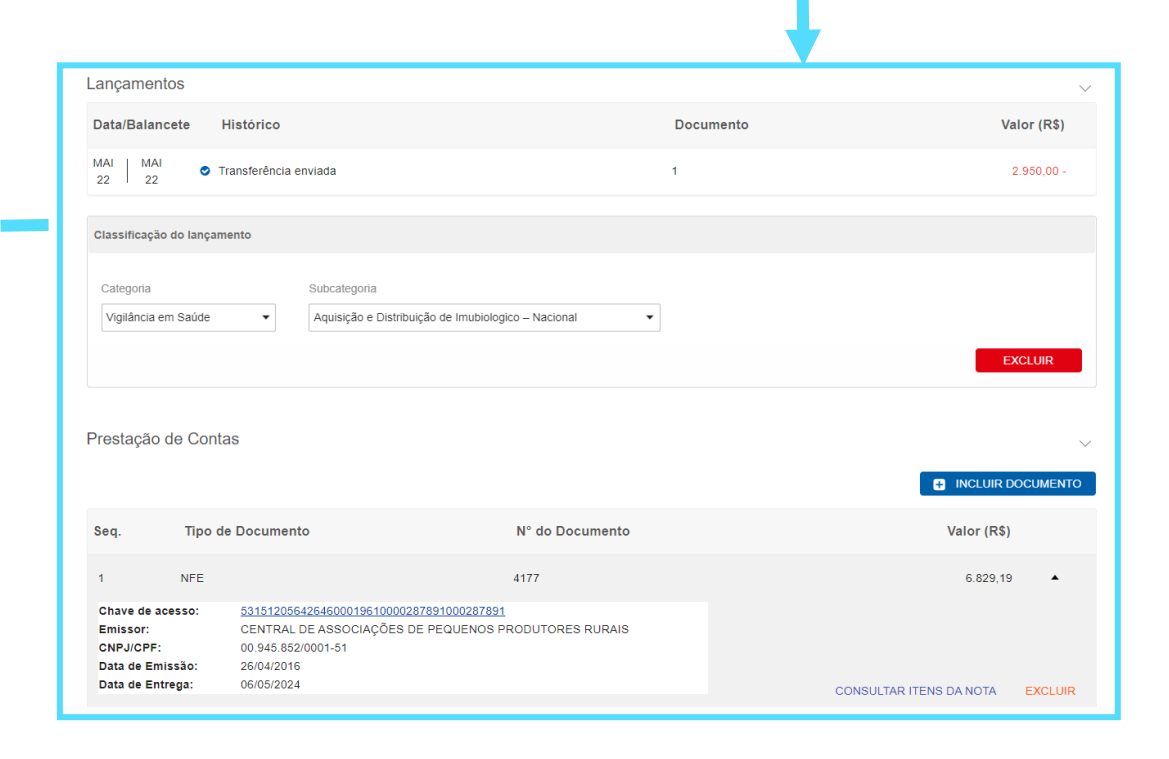

Caso o documento a ser vinculado **não seja uma Nfe** utilize a opção **Outros documento de despesa** e selecione o tipo de documento a ser inserido.

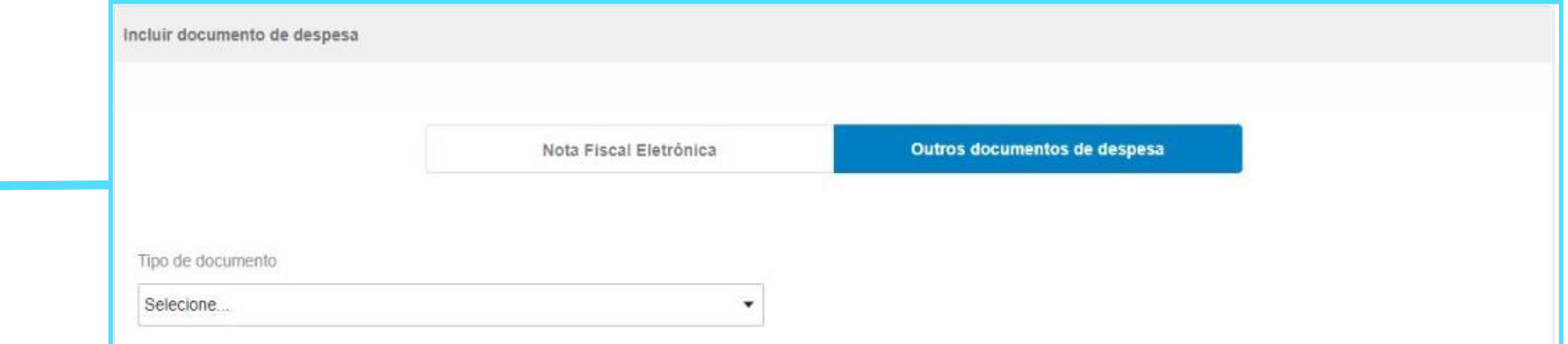

Os tipos de documentos disponíveis são definidos por programa pelo órgão/ente repassador, portanto, pode haver variação de tipos de documentos aceitos para cada programa.

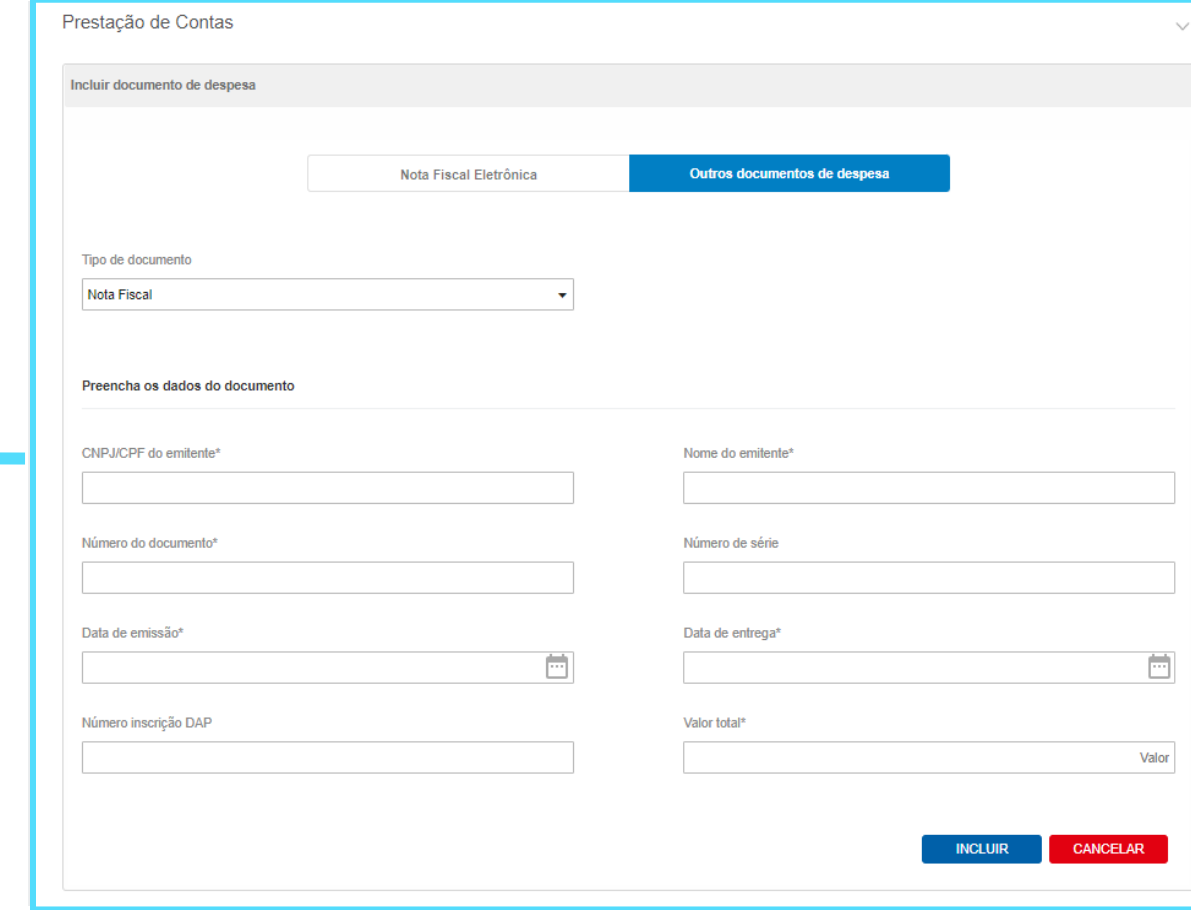

Preencha as informações solicitadas e clique no botão **Incluir**.

#interna

(Os campos marcados com **\*** são obrigatórios)

Quando finalizada a inserção dos documentos de despesa, retorne ao **Extrato de Prestação de Contas e** você poderá ver que o ícone de pendência inicialmente marcado em vermelho, agora estará **azul, sem pendência.**

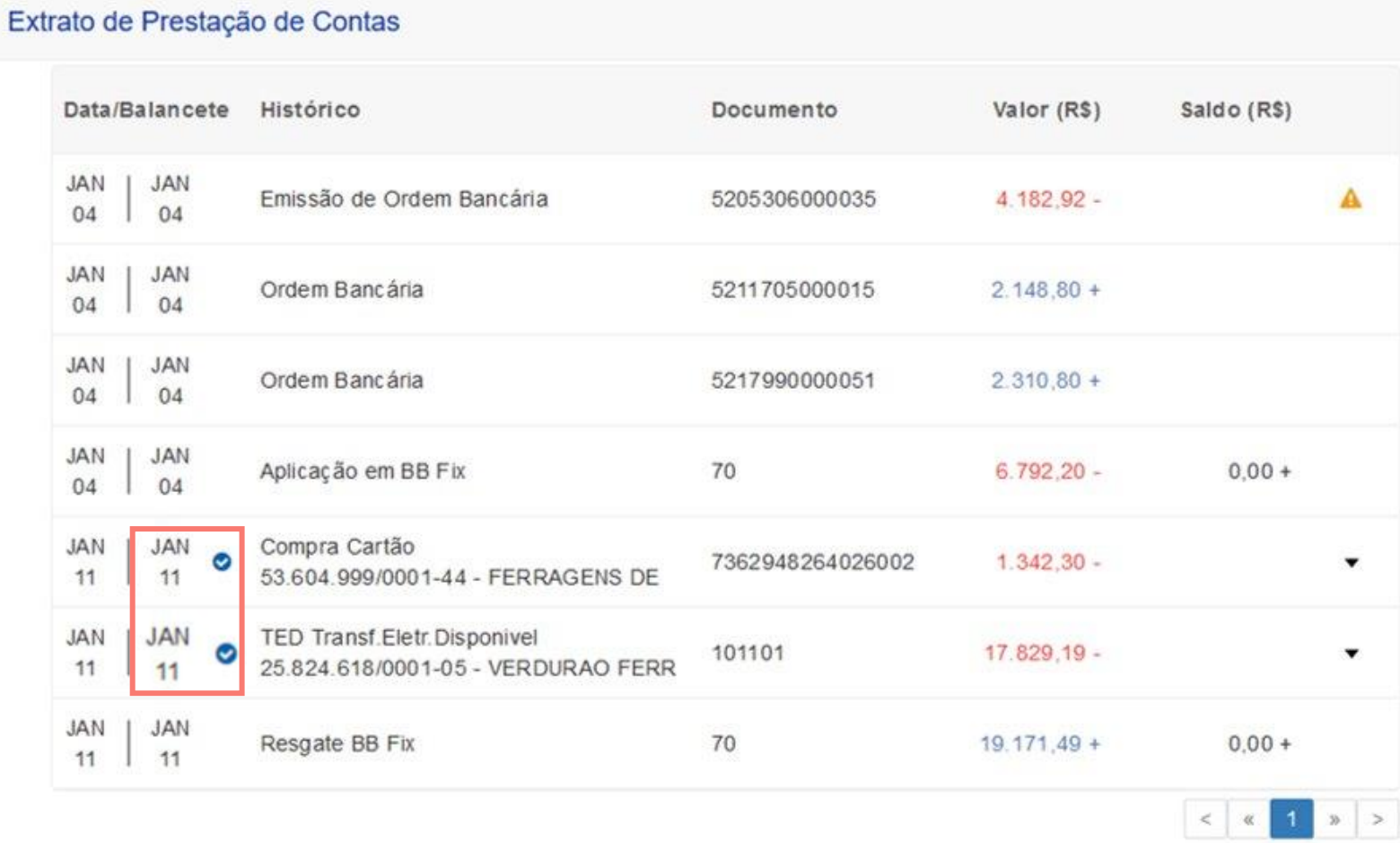

Na prestação de contas de pagamentos em lote que utilizam soluções do BB como o OBN, PAG e PGT, o mesmo procedimento deverá ser realizado para os lançamentos que fazem parte do lote.

Os pagamentos em lote serão identificados pelo ícone. Ao passar o mouse sobre ele será informado quantos itens estão vinculados àquele débito principal.

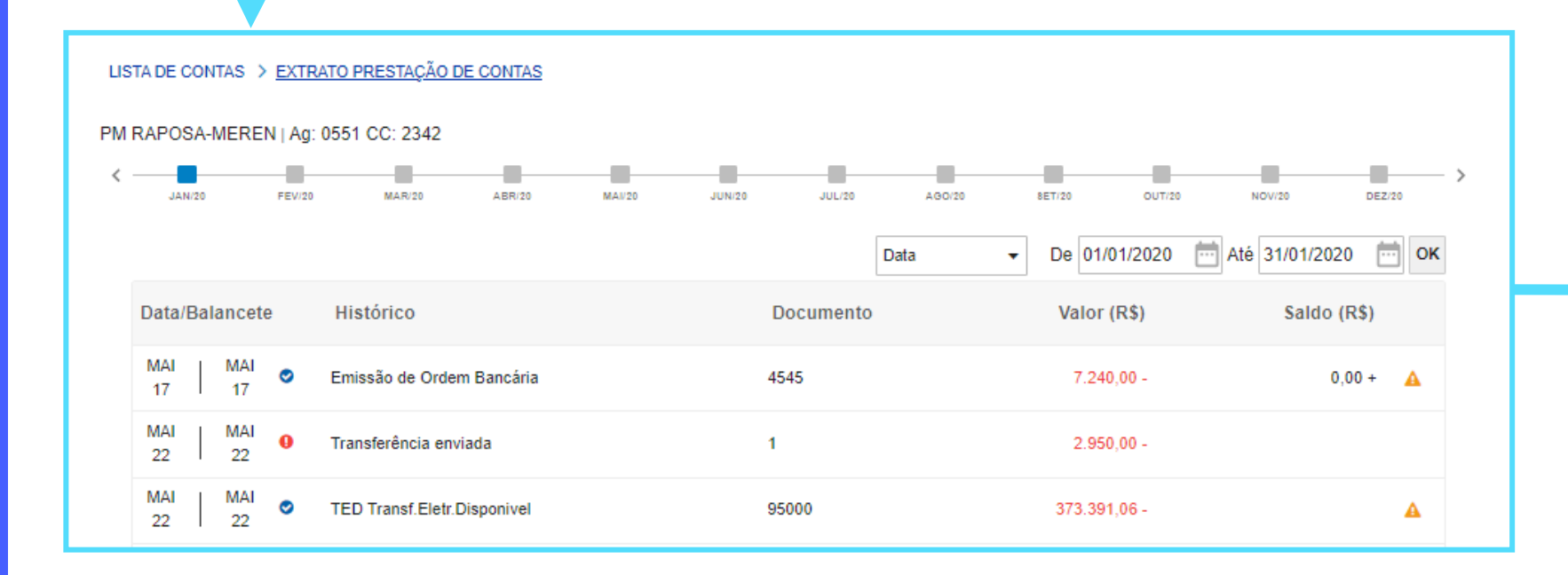

### Ao selecionar um lançamento, os beneficiários do pagamento serão detalhados

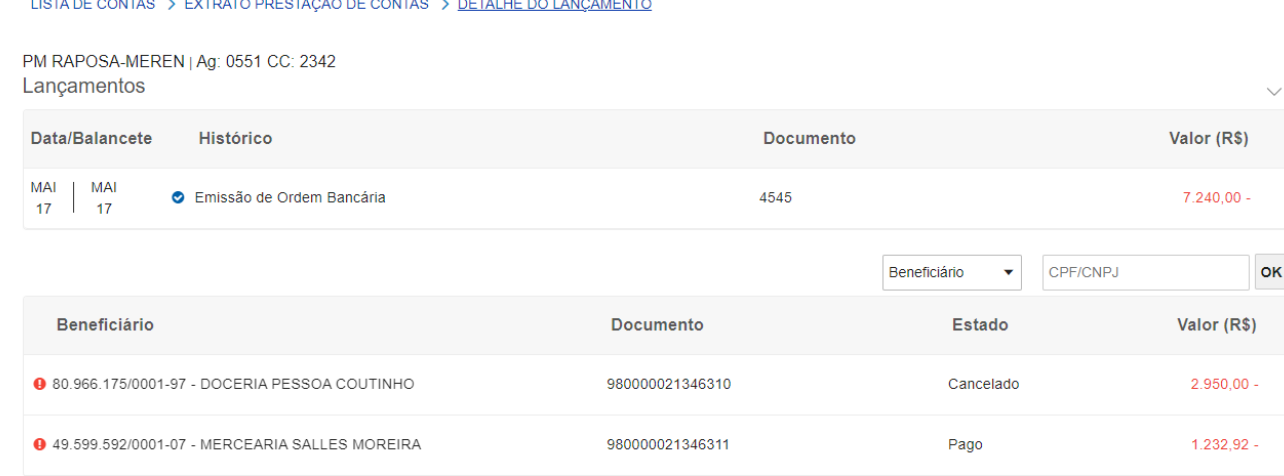

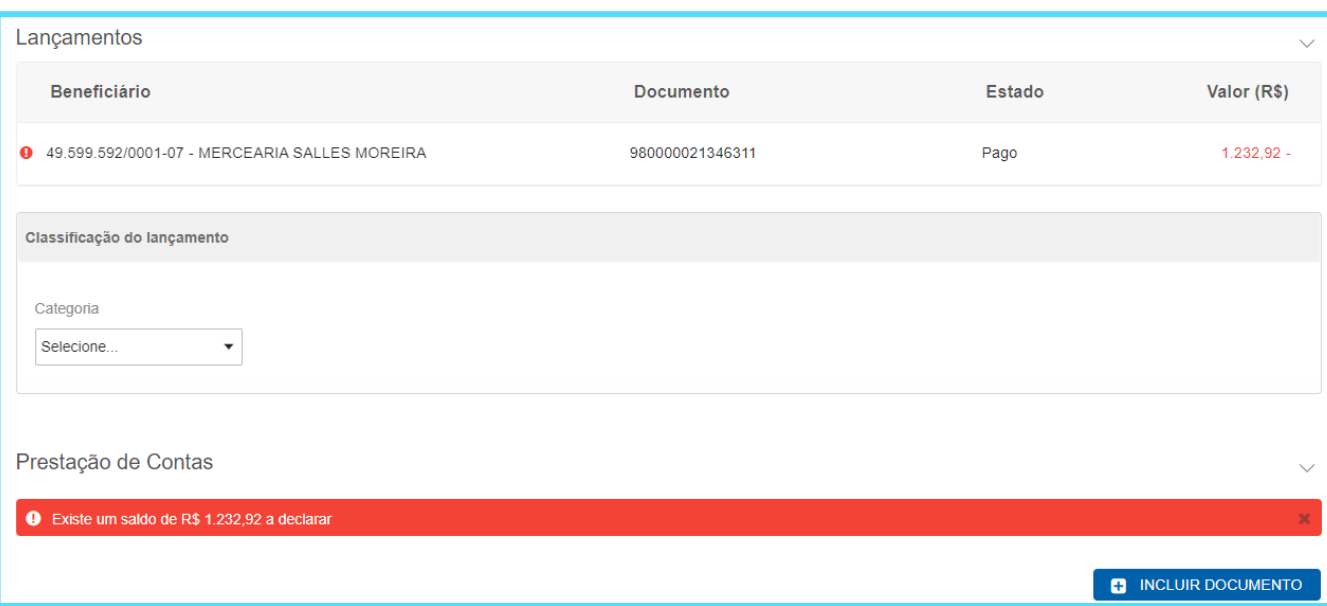

E, selecionando um beneficiário vinculado ao pagamento em lote, será necessário realizar a classificação do lançamento e inclusão dos documentos de despesa

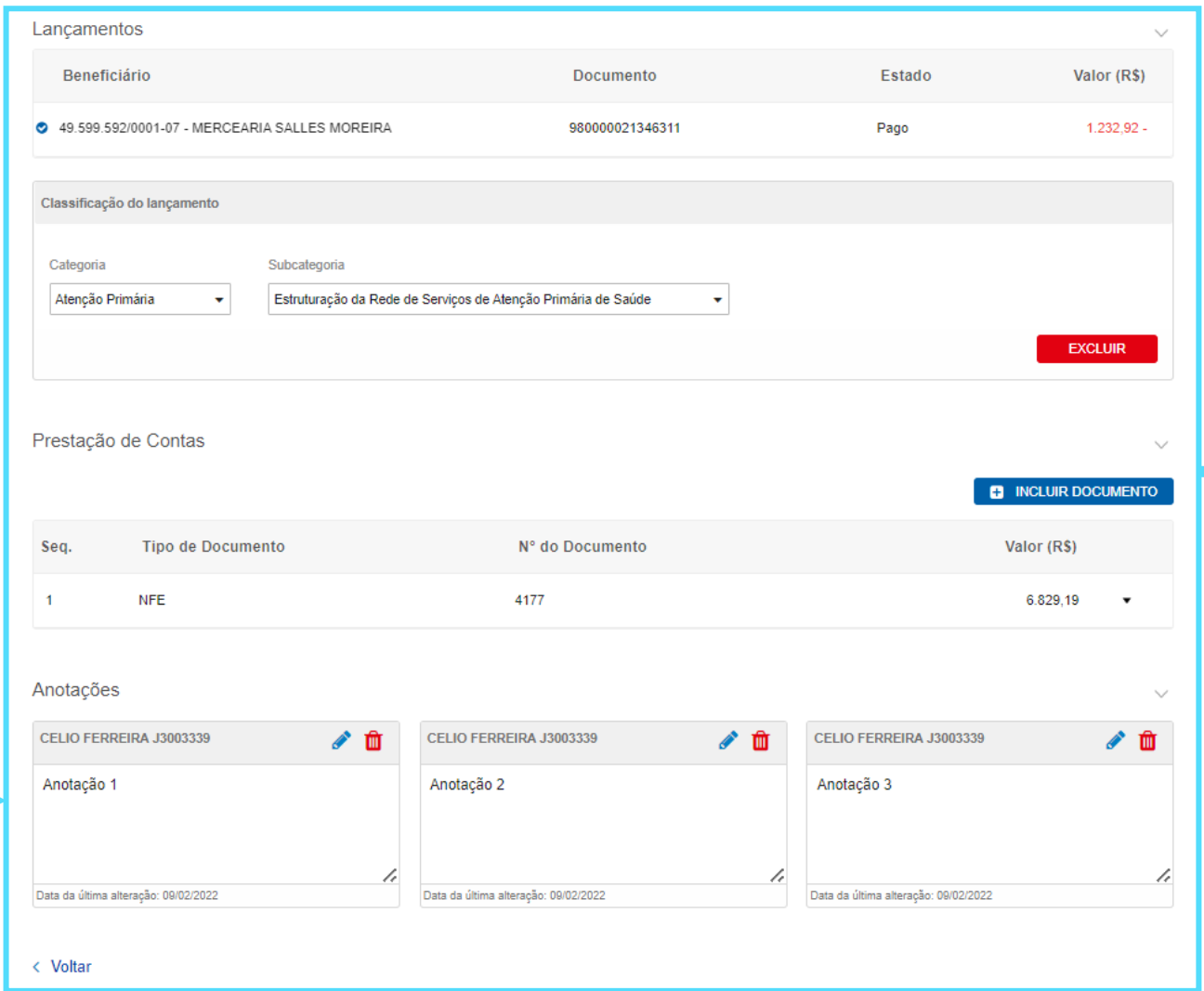

Além da classificação do lançamento e prestação de contas, ao final da página de prestação de contas você identificará a funcionalidade de **Anotações**.

O campo de anotações é de uso exclusivo dos executantes e as informações gravadas não são disponibilizadas ao órgão/ente gestor do programa de governo

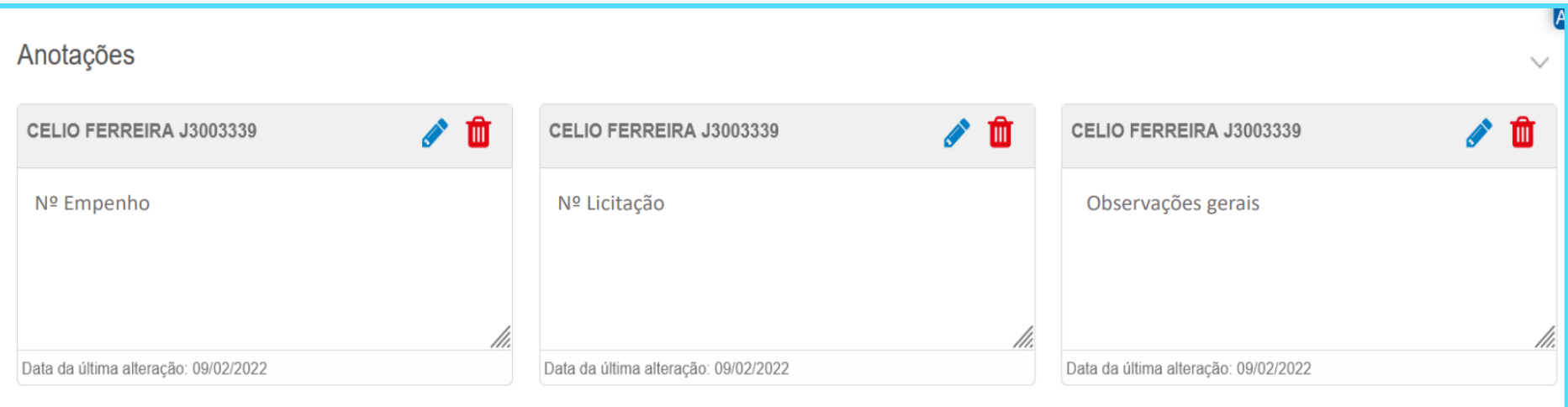

Você poderá vincular informações ao lançamento para facilitar a identificação de dados internamente e realizar consultas posteriores por demais usuários autorizados.

O campo de anotações é de uso exclusivo dos executantes e as informações gravadas não são disponibilizadas ao órgão/ente gestor do programa de governo

## **Prestação de contas concluída!**

#interna

Este passo a passo contém as principais informações sobre a realização da prestação de contas no sistema BB Gestão Ágil.

Caso persistam dúvidas sobre o uso da ferramenta, o gerente de relacionamento deverá ser contatado para auxílio.

## **Conte com o BB**

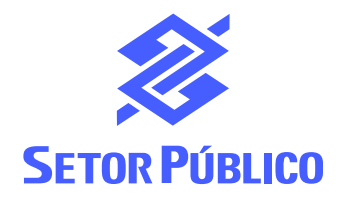